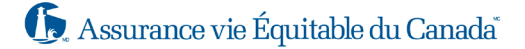

## Comment naviguer dans l'outil Dialogue direct<sup>MC</sup>

Le présent document saura vous guider pour apprendre le fonctionnement de l'outil Dialogue direct et vous montrer ce que les conseillers seront en mesure de voir.

## **Quelques mots sur l'outil Dialogue direct** :

Dialogue direct est un outil conçu pour vous, les conseillers, qui sert à expliquer l'assurance à vos clients potentiels en permettant de lancer une discussion dans l'espoir qu'elle mènera vers une rencontre de suivi, moment où une illustration entièrement conforme serait générée. L'outil Dialogue direct est particulièrement bien adapté aux contrats d'assurance vie entière pour enfants pour fournir une valeur de rachat estimative à certains événements marquants de la vie d'un enfant, mais il convient également à la vente du produit Bâtisseur de patrimoine Équima $x^{MD}$ .

## **Précisions sur Dialogue direct** :

L'objet du présent document est de vous donner un aperçu visuel de l'outil Dialogue direct pour vous aider à apprendre à vous en servir.

Une fois l'outil Dialogue direct lancé au moyen du téléphone de la conseillère ou du conseiller, ou encore de sa tablette ou de son ordinateur portable, l'écran ci-dessous apparaîtra.

La conseillère ou le conseiller devra lire l'avis de non-responsabilité et cliquer sur **J'accepte** afin de poursuivre avec l'outil Dialogue Direct.

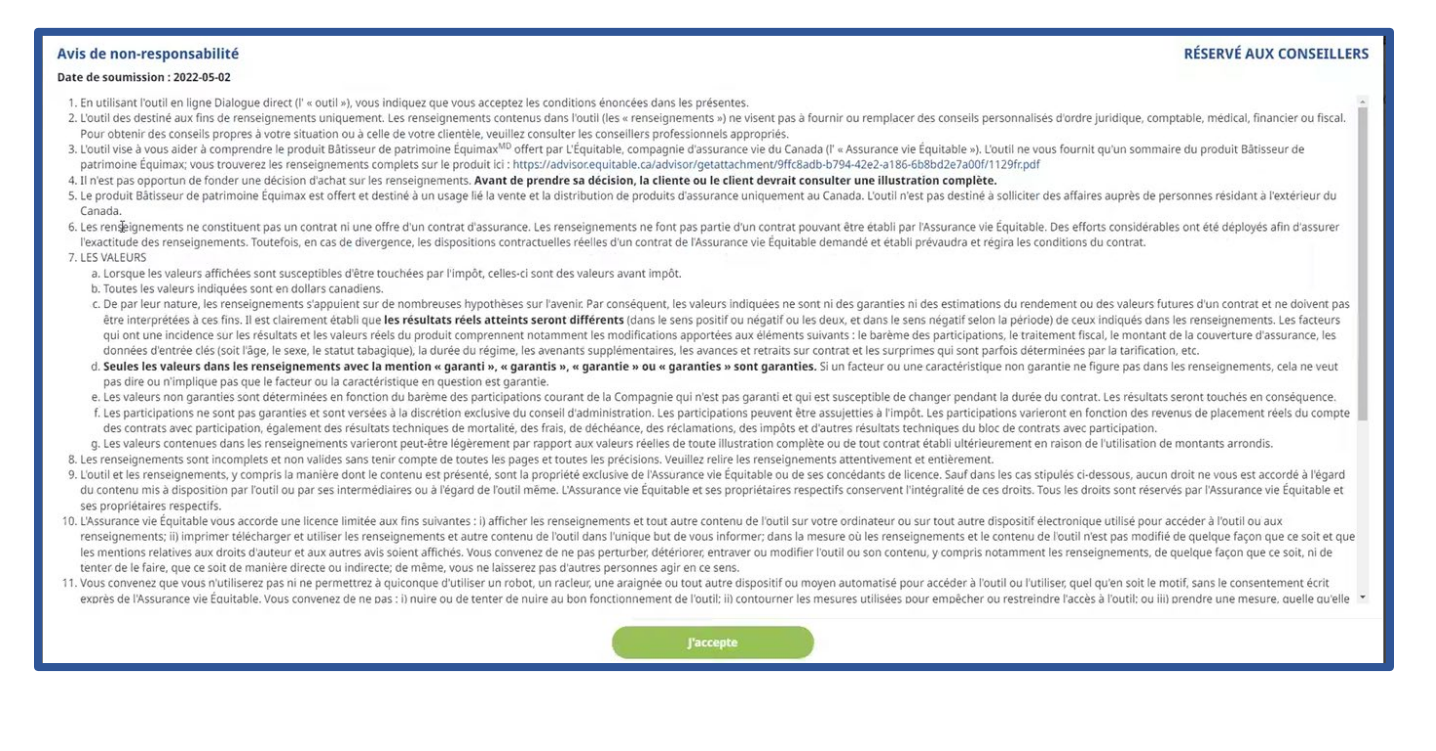

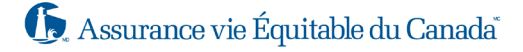

Dès que l'outil Dialogue direct s'ouvre, il vous offre la possibilité de continuer dans la langue de votre choix, soit français ou anglais, en cliquant sur l'icône du globe terrestre au coin supérieur droit.

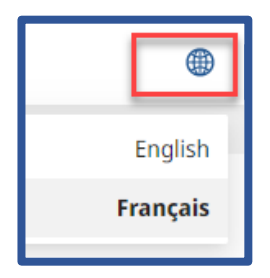

Lorsque cela est fait, le conseiller peut commencer. Il y a une icône sur laquelle on peut cliquer pour faire apparaître des renseignements utiles sur le produit.

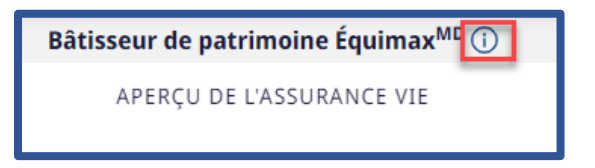

- 1. La conseillère ou le conseiller saisira les renseignements suivants :
	- l'âge de la cliente ou du client
	- le sexe du client
	- le statut tabagique du client

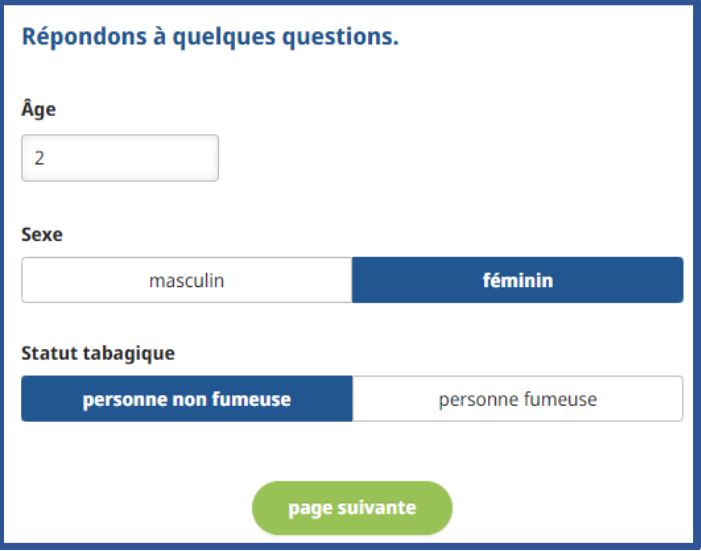

Le conseiller doit cliquer sur **page suivante**.

2. Le conseiller saisira alors le montant du paiement mensuel (soit la prime) qui a fait l'objet de la discussion avec la cliente ou le client.

Selon l'âge du client, le conseiller est en mesure de remplir les sections suivantes en saisissant un âge pour chacune d'entre elles :

- éducation principalement dans le cas des contrats pour enfants;
- événement marquant de la vie par exemple, un nouveau véhicule, un mariage, la venue d'un enfant;
- retraite l'âge de la retraite;
- transfert de patrimoine ce champ indique par défaut l'âge de 100 ans, mais il peut être changé;
- durée des paiements la durée par défaut est de 20 ans, mais elle peut être changée en cliquant sur Modifier à la page suivante (l'option de mise à jour apparaît uniquement après avoir choisi Modifier plus tard).

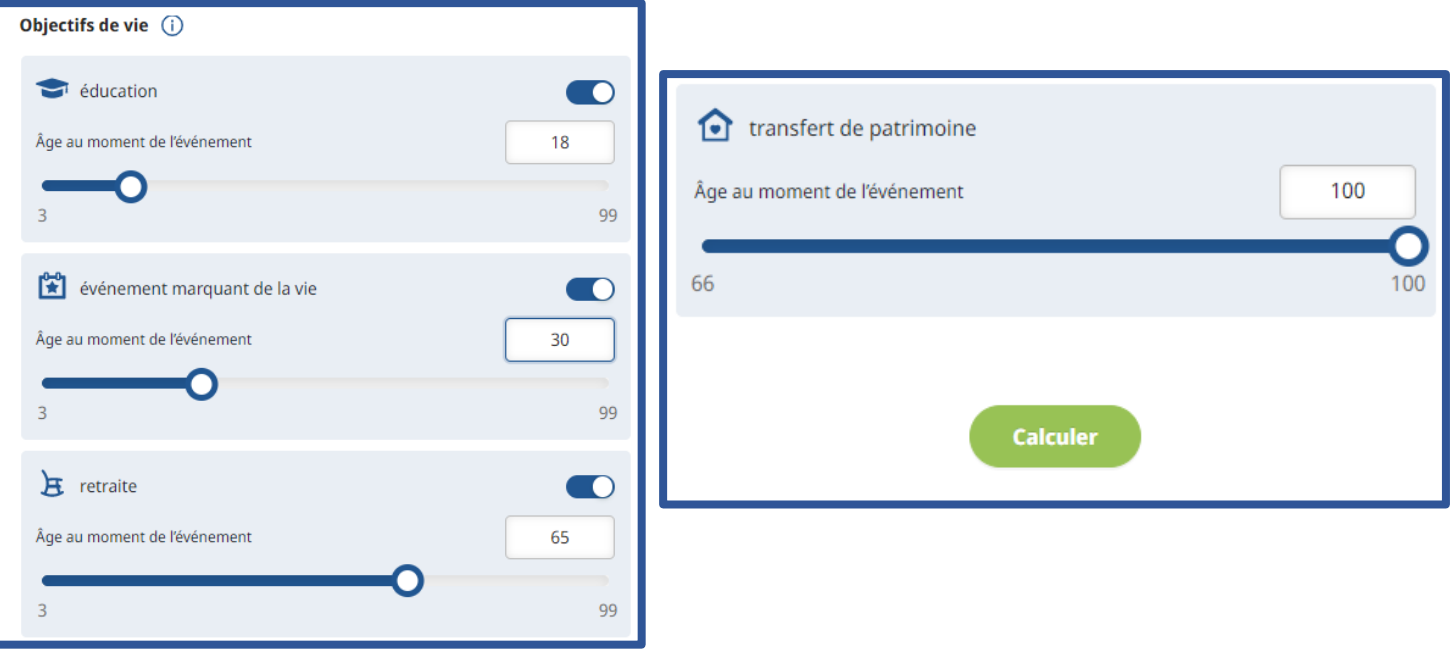

Lorsque tout est rempli, il faut cliquer sur **Calculer**.

3. Lorsque le calcul est effectué, la conseillère ou le conseiller apercevra la **valeur de rachat potentielle**.

**Nota** : la valeur de rachat potentielle est à l'âge de 100 ans.

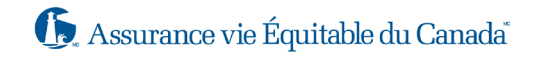

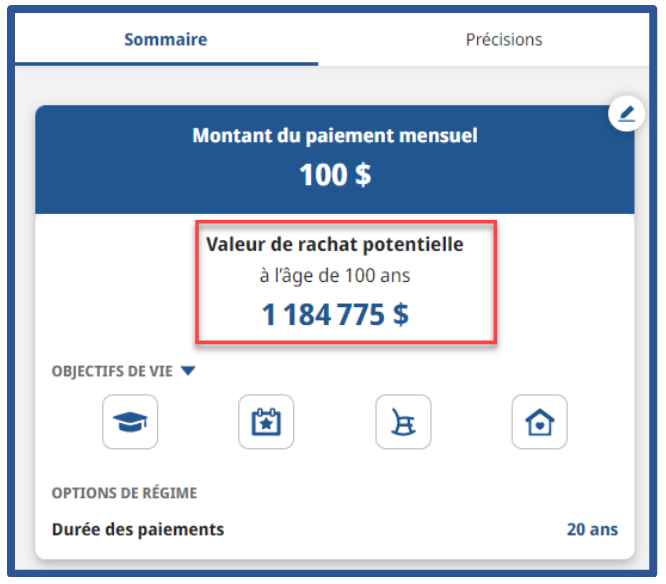

À la page **Montant du paiement mensuel**, en cliquant sur l'icône au coin supérieur droit, cela permet de modifier les renseignements précédemment saisis ainsi que la durée des paiements, ce qui ramènera la conseillère ou le conseiller à l'étape 2 ci-dessus.

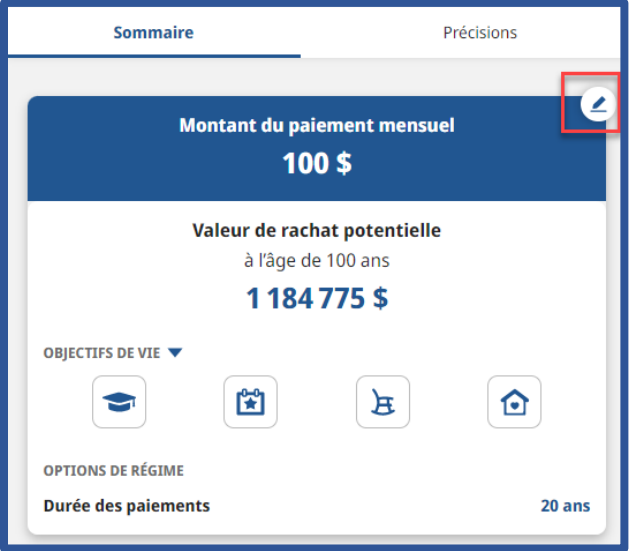

Lorsque vous cliquez sur les icônes « éducation », « événement marquant de la vie », « retraite » et « transfert de patrimoine », la valeur de rachat potentielle s'ajustera automatiquement en fonction de l'âge choisi.

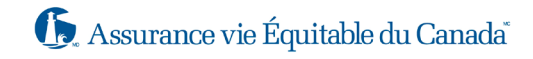

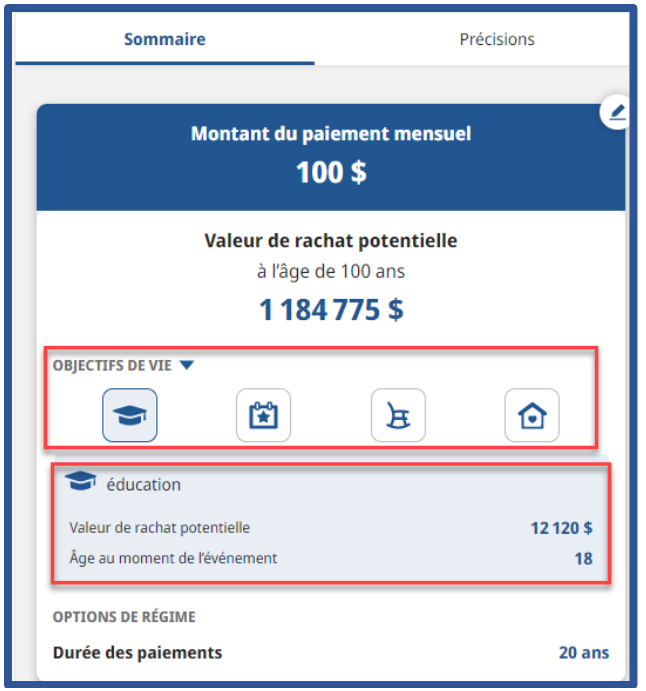

En cliquant sur la flèche des **Objectifs de vie**, apparaîtront tous les objectifs de vie choisis. C'est l'occasion à la conseillère ou le conseiller d'expliquer à la cliente ou au client le montant de la valeur de rachat pouvant être à sa disposition au moment de l'événement choisi.

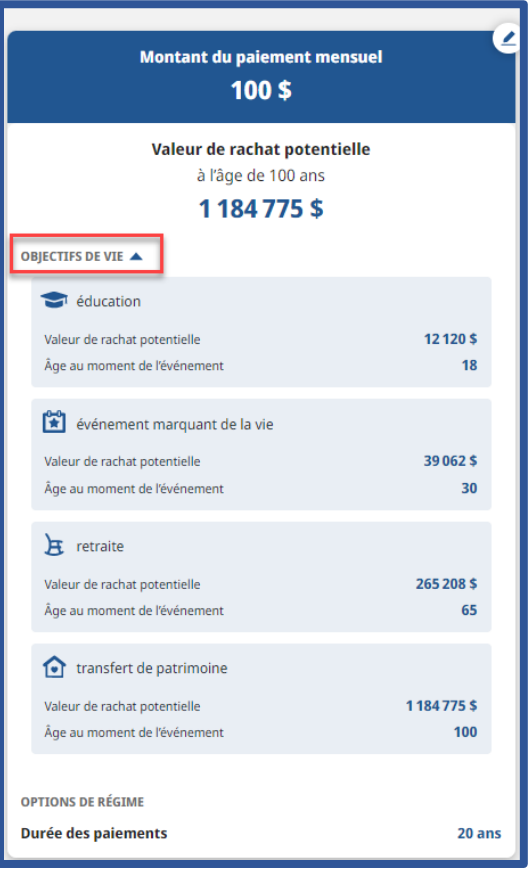

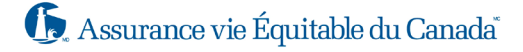

En cliquant sur **Précisions**, la conseillère ou le conseiller disposera d'un graphique qui lui permettra d'expliquer la progression de la valeur de rachat à même le contrat d'assurance.

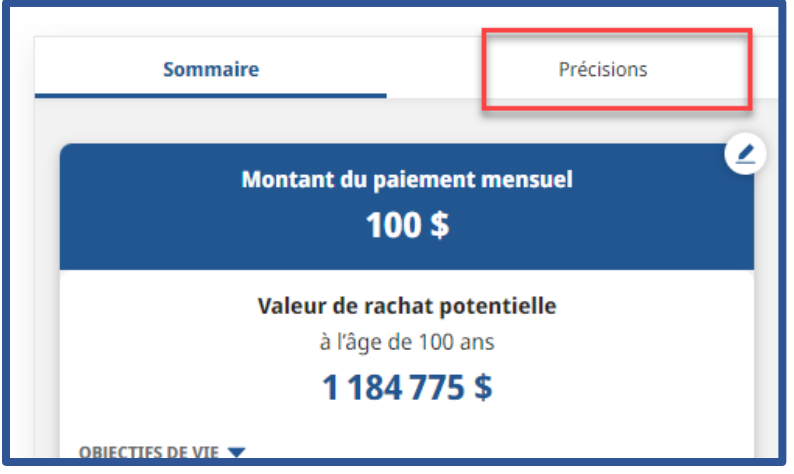

## **Soutien concernant l'outil Dialogue direct**

Les représentants du Service à la clientèle doivent orienter les conseillers vers les gestionnaires régionaux des ventes, si les conseillers ont des questions sur la façon d'accéder à l'outil Dialogue direct, y compris la façon de lire ou d'interpréter les renseignements indiqués dans les pages. Pour de plus amples renseignements, veuillez consulter la [foire aux questions – Dialogue direct.](https://equitablelifeinsurance.sharepoint.com/:w:/s/Individual/EUyg3Ym_KJ1ErjWi_ZYZggABKIegdqZyKwyW2Hg1LT7h-Q?e=gz1OxH)

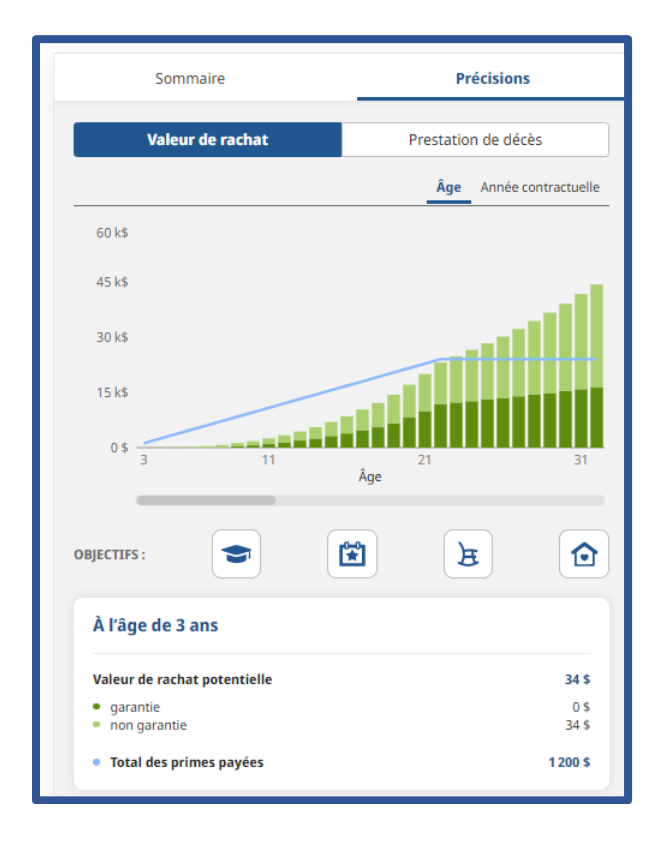

Une courte vidéo sur le fonctionnement de cet outil est accessible en cliquant sur le lien suivant : [vidéo sur la présentation](https://equitablelifeinsurance.sharepoint.com/:v:/s/Individual/EcyIthowg_dDhjq6DmAPO9ABDrNmx5FMnD6UH8bpSRz9Bw?e=qx3Wn9) de l'outil Dialogue direct.